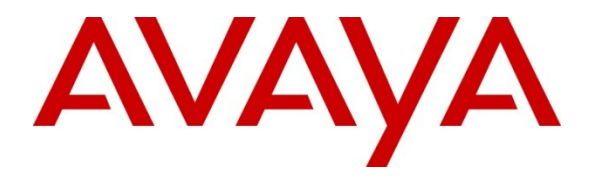

**Avaya Solution & Interoperability Test Lab**

# **Application Notes for IPC Unigy with Avaya IP Office using SIP Trunks – Issue 1.0**

### **Abstract**

These Application Notes describe the configuration steps required for IPC Unigy to interoperate with Avaya IP Office.

IPC Unigy is a trading communication solution. In the compliance testing, IPC Unigy used SIP trunks to Avaya IP Office, for turret users on IPC to reach users on Avaya IP Office and on the PSTN.

The embedded IP Office Voicemail was used in the test configuration to provide voicemail service for the Avaya IP Office users. The IPC turret users do not have any voicemail capabilities in the test configuration.

Information in these Application Notes has been obtained through DevConnect compliance testing and additional technical discussions. Testing was conducted via the DevConnect Program at the Avaya Solution and Interoperability Test Lab.

# **1. Introduction**

These Application Notes describe the configuration steps required for IPC Unigy to interoperate with Avaya IP Office.

IPC Unigy is a trading communication solution. In the compliance testing, IPC Unigy used SIP trunks to Avaya IP Office, for turret users on IPC to reach users on Avaya IP Office and on the PSTN.

This configuration focused on SIP interoperability between IPC Unigy and Avaya IP Office. Avaya IP Office did not provide voicemail service for the IPC turret users in this configuration.

# **2. General Test Approach and Test Results**

The feature test cases were performed manually. Calls were manually established among IPC turret users with Avaya IP Office and/or PSTN users. Call controls were performed from the various users to verify the call scenarios.

The serviceability test cases were performed manually by disconnecting and reconnecting the LAN connection to IPC Unigy.

DevConnect Compliance Testing is conducted jointly by Avaya and DevConnect members. The jointly-defined test plan focuses on exercising APIs and/or standards-based interfaces pertinent to the interoperability of the tested products and their functionalities. DevConnect Compliance Testing is not intended to substitute full product performance or feature testing performed by DevConnect members, nor is it to be construed as an endorsement by Avaya of the suitability or completeness of a DevConnect member's solution.

## **2.1. Interoperability Compliance Testing**

The interoperability compliance test included feature and serviceability testing.

The feature testing included basic call, display, G.711, G.729, codec negotiation, hold/reconnect, DTMF, call forwarding unconditional/ring-no-answer/busy, blind/attended transfer, attended and conference. In addition, voicemail coverage for the Avaya IP Office users was also included.

<span id="page-1-0"></span>The serviceability testing focused on verifying the ability of IPC Unigy to recover from adverse conditions, such as disconnecting/reconnecting the LAN connection to IPC Unigy.

### **2.2. Test Results**

All test cases were executed. The following were the observations from the compliance testing.

- Blind Transfer Avaya H.323 calls IPC turret, and IPC transfers to PSTN failed. However, consult transfer worked for the same scenario. An extension (H323) calls an IPC turret, and the IPC turret answers the call. The turret transfers the call to PSTN. The phone on the PSTN rings. As the phone is picked up, the phone goes on-hook. The Avaya H.323 phone keeps ringing.
- Conference IPC does not support initiating conference. The work around is performing conference at the IP Office side.

### **2.3. Support**

Technical support on IPC Unigy can be obtained through the following:

- **Phone:** (800) NEEDIPC, (203) 339-7800
- Email: [systems.support@ipc.com](mailto:systems.support@ipc.com)

# <span id="page-2-0"></span>**3. Reference Configuration**

As shown in **Figure 1**, IPC Unigy at the Remote Site consists of the Media Manager, Converged Communication Manager, and Turrets. The Media Manager and Converged Communication Manager are typically deployed on separate servers. In the compliance testing, the same server hosted the Media Manager and Converged Communication Manager.

The embedded IP Office Voicemail was used in the test configuration to provide voicemail service for the Avaya IP Office users. The IPC turret users do not have any voicemail capabilities in the test configuration.

A five digit dial plan was used to facilitate dialing between the Central and Remote sites. Unique extension ranges were associated with Avaya IP Office users at the Central site (7700x, 7701x and 7702x), and IPC turret users at the Remote site (7205x).

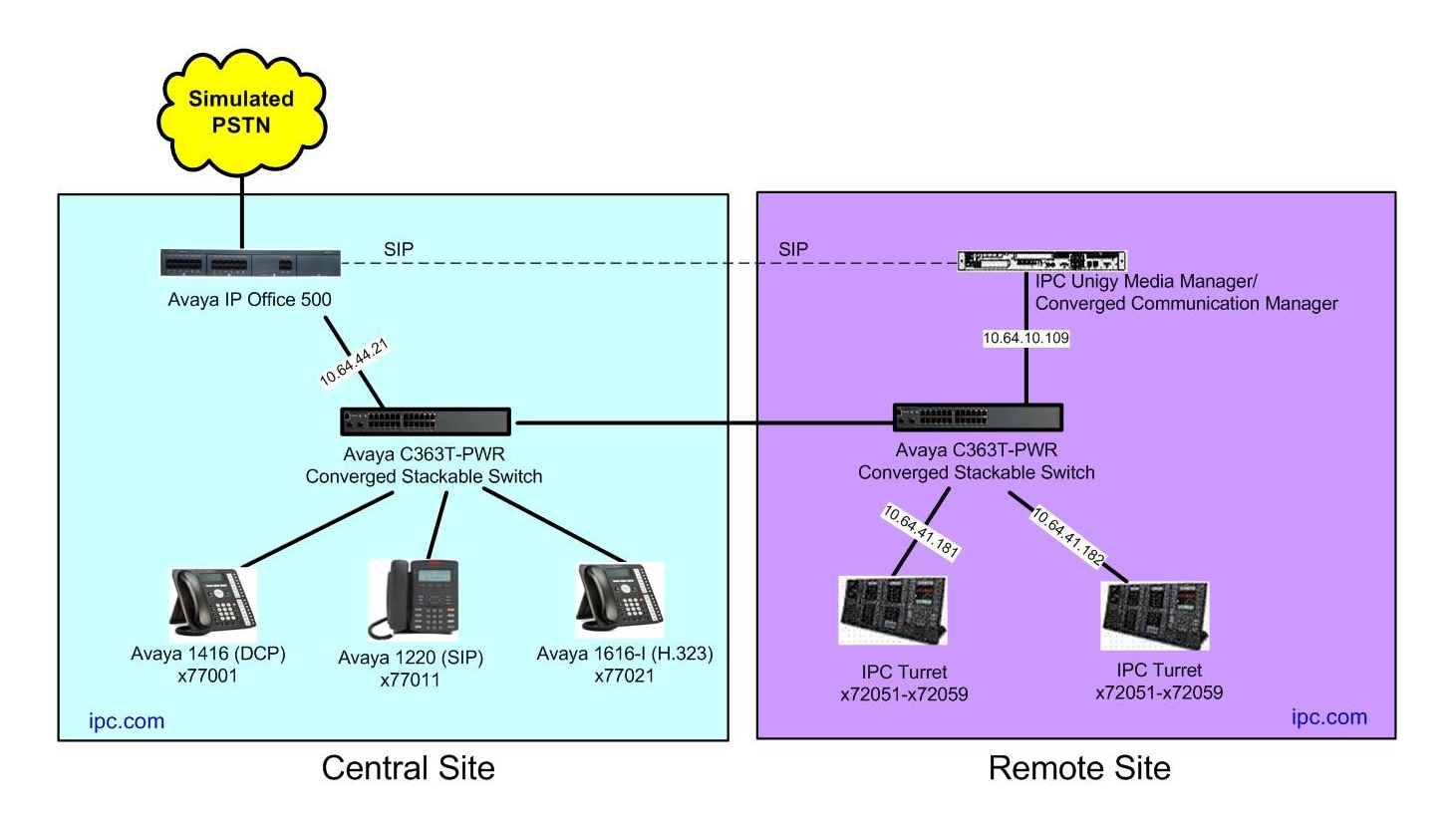

**Figure 1: Test Configuration of IPC Unigy**

## **4. Equipment and Software Validated**

The following equipment and software were used for the sample configuration provided:

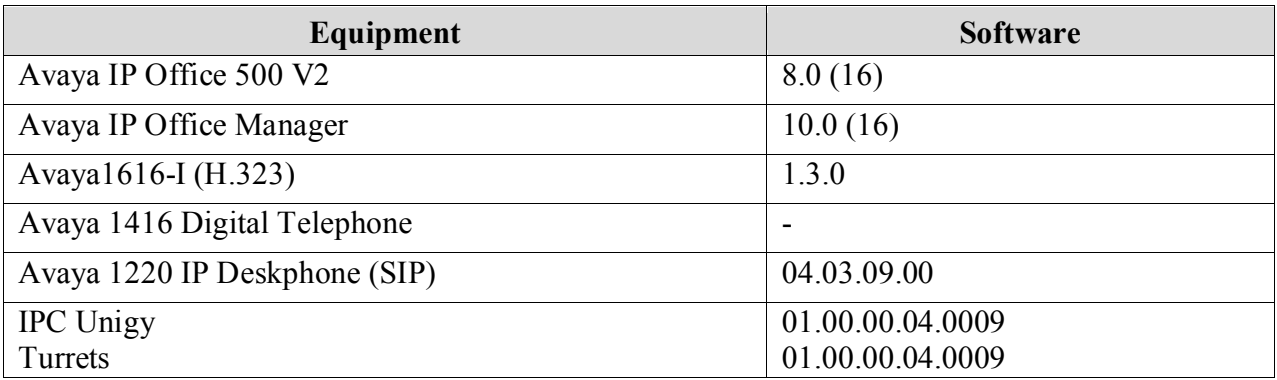

# **5. Configure Avaya IP Office**

This section provides the procedures for configuring Avaya IP Office. The procedures include the following areas:

- Verify IP Office license
- Obtain LAN IP address
- Enable SIP trunks
- Administer SIP line
- Administer incoming call route
- Administer short code
- Administer users

#### **5.1. Verify IP Office License**

From a PC running the Avaya IP Office Manager application, select **Start Programs IP Office → Manager** to launch the Manager application. Select the proper IP Office system, and log in with the appropriate credentials (not shown).

The **Avaya IP Office R8 Manager** screen is displayed. From the configuration tree in the left pane, select **License**  $\rightarrow$  **SIP Trunk Channels** to display the **SIP Trunk Channels** screen in the right pane. Verify that the **License Status** is "Valid", and that the **Instances** value is sufficient for the desired maximum number of simultaneous SIP trunk channels.

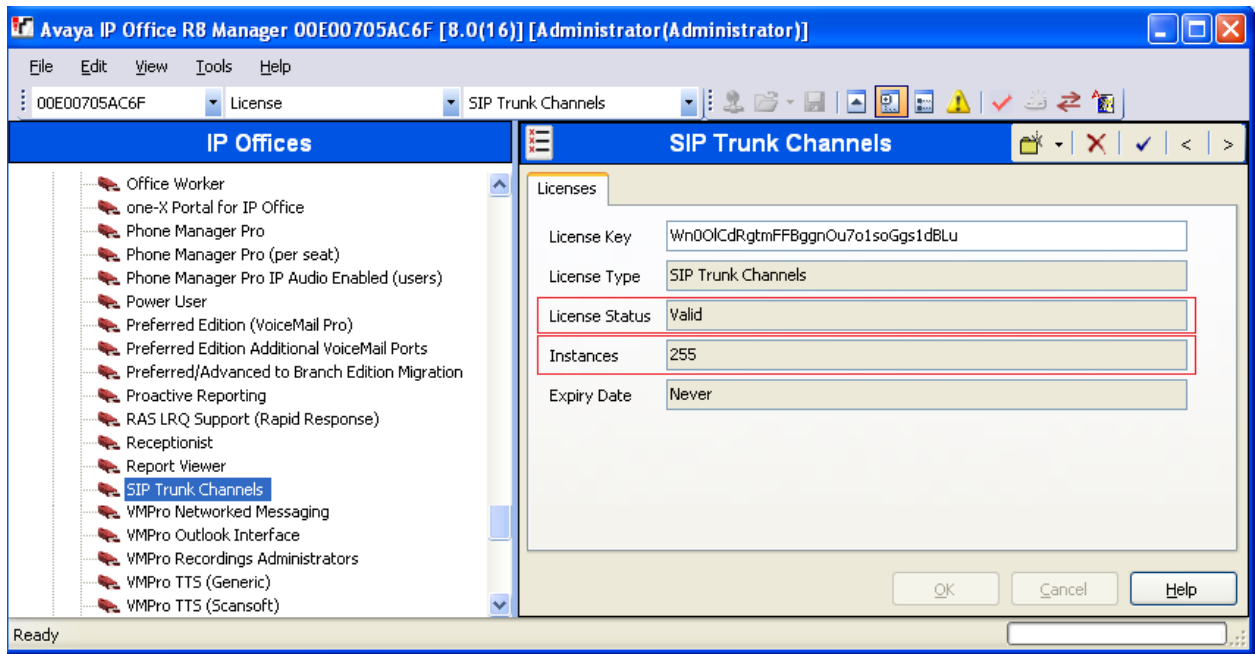

#### **5.2. Obtain LAN IP Address**

From the configuration tree in the left pane, select **System** to display the screen below in the right pane. Select the **LAN1** tab, followed by the **LAN Settings** sub-tab in the right pane. Make a note of the **IP Address**, which will be used later to configure IPC. Note that IP Office can support SIP trunks on the LAN1 and/or LAN2 interfaces, and the compliance testing used the LAN1 interface.

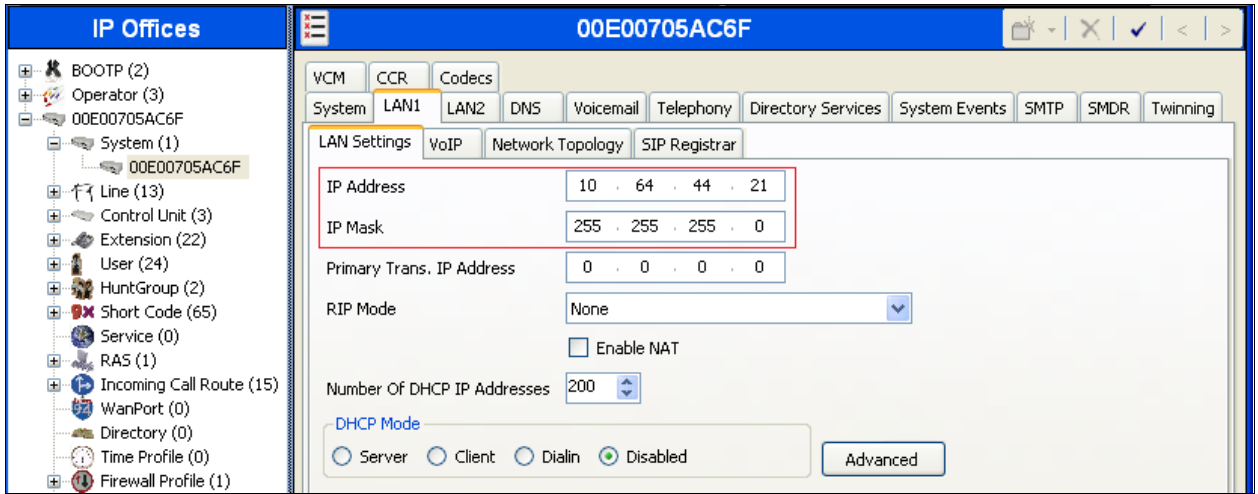

### **5.3. Enable SIP Trunks**

Select the **VoIP** sub-tab. Make certain that **SIP Trunks Enable** is checked, as shown below.

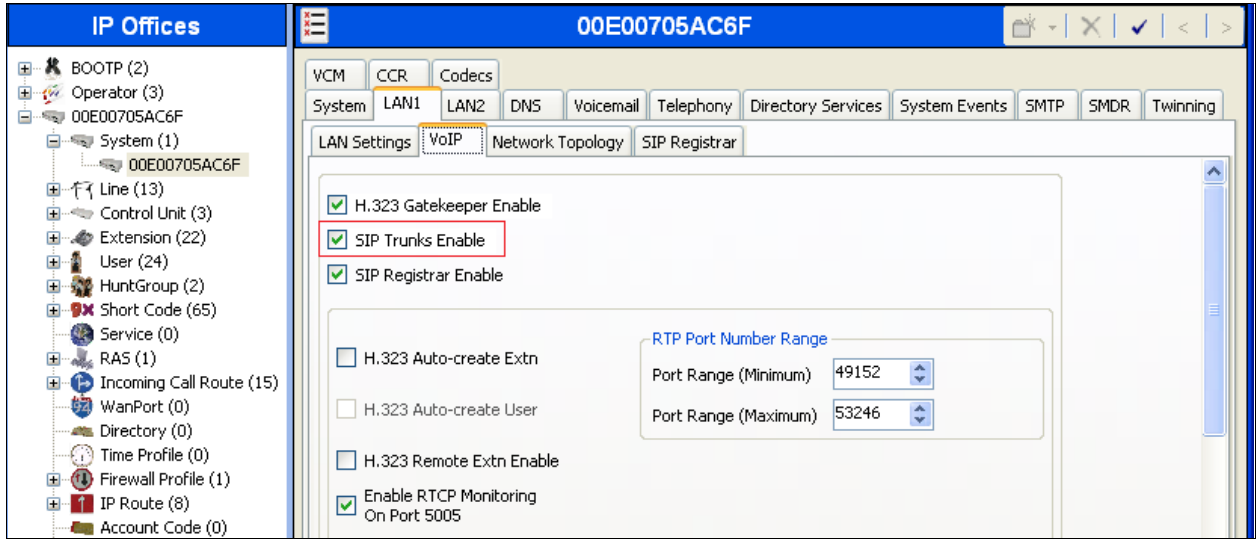

#### **5.4. Administer SIP Line**

<span id="page-6-0"></span>From the configuration tree in the left pane, right-click on **Line**, and select  $\text{New} \rightarrow \text{SIP}$  **Line** from the pop-up list to add a new SIP line.

The **SIP Line** tab is displayed. For **ITSP Domain Name**, enter the applicable domain name for the network configuration, in this case "ipc.com". Uncheck **REFER Support**, as shown below. Retain the default values in the remaining fields.

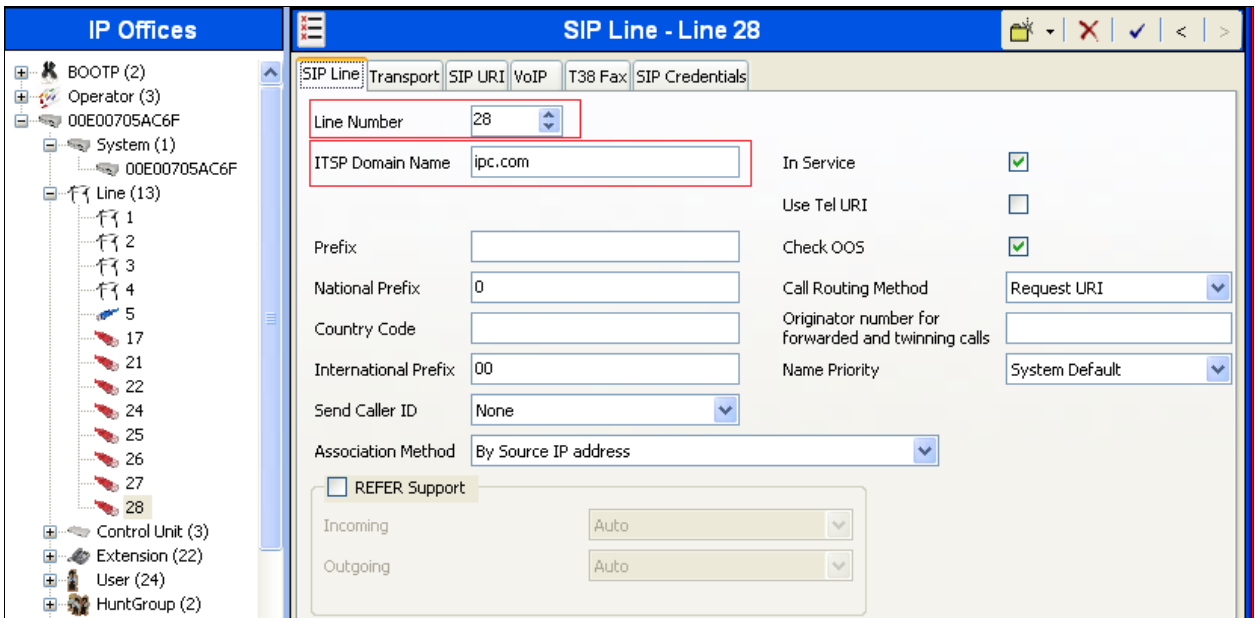

Select the **Transport** tab in the right pane. For **ITSP Proxy Address**, enter the IP address of IPC Unigy. For **Layer 4 Protocol**, select "UDP". Retain the default values for the remaining fields.

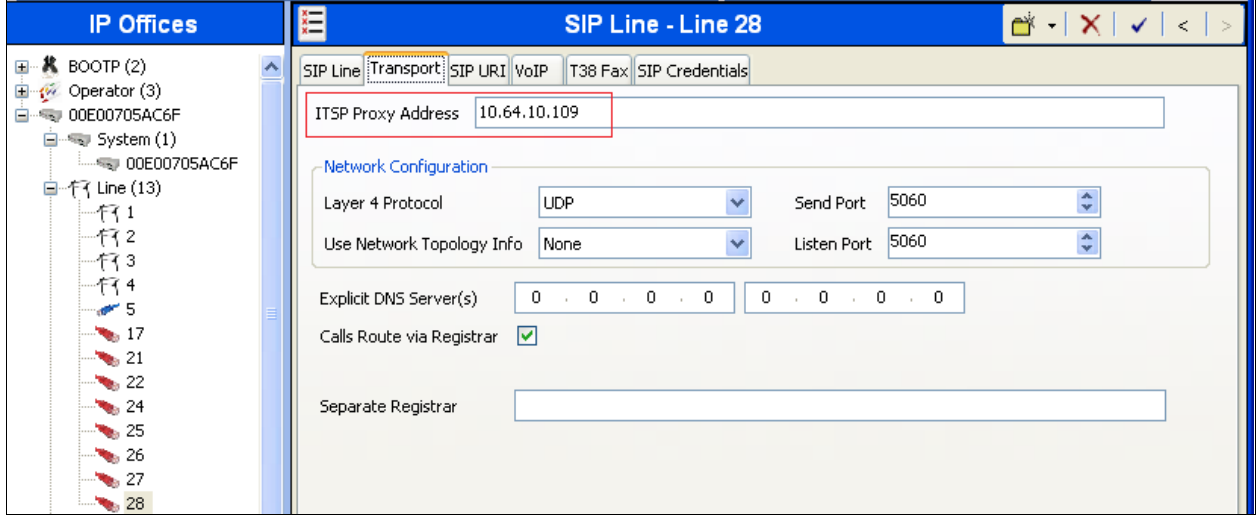

Select the **SIP URI** tab, and click **Add** to display the **New Channel** section. Enter the following values for the specified fields, and retain the default values for the remaining fields.

- Local URI: Enter the wildcard character "\*".
- Contact: "Use Internal Data"
- **Display Name:** "Use Internal Data"
- PAI: "Use Internal Data"
- **Incoming Group:** An unused group number.
- **Outgoing Group:** An unused group number.
- Max Calls per Channel: The desired maximum number of simultaneous calls.

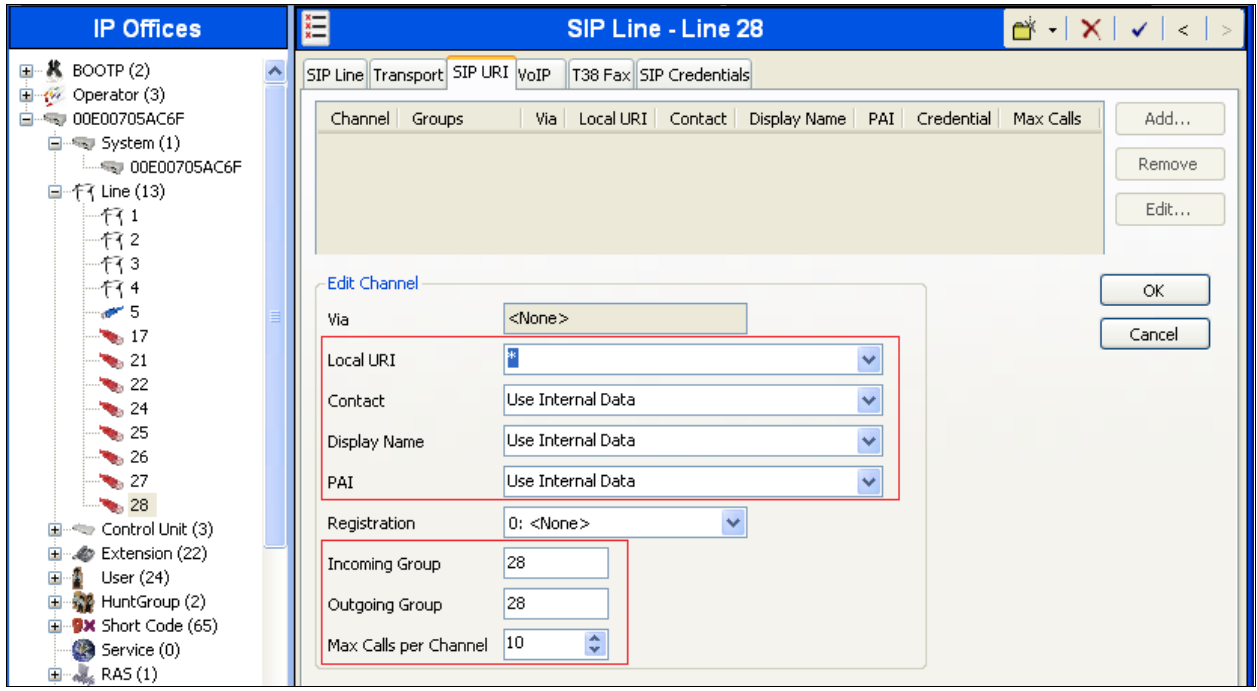

The following screen shows the SIP URI page used during the compliance test.

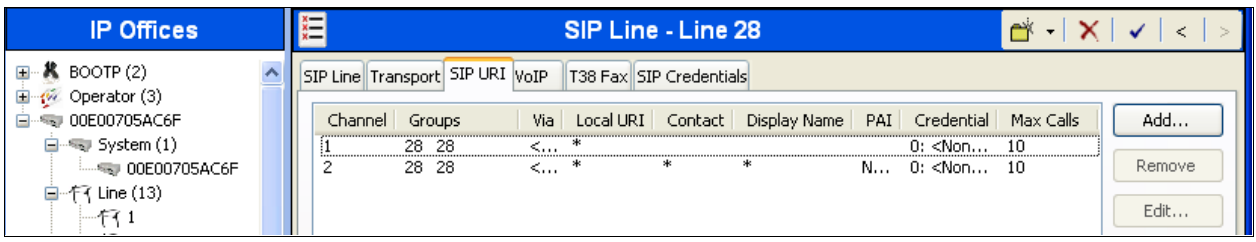

Select the **VoIP** tab, and check **Re-invite Supported**. Retain the default values for the remaining fields.

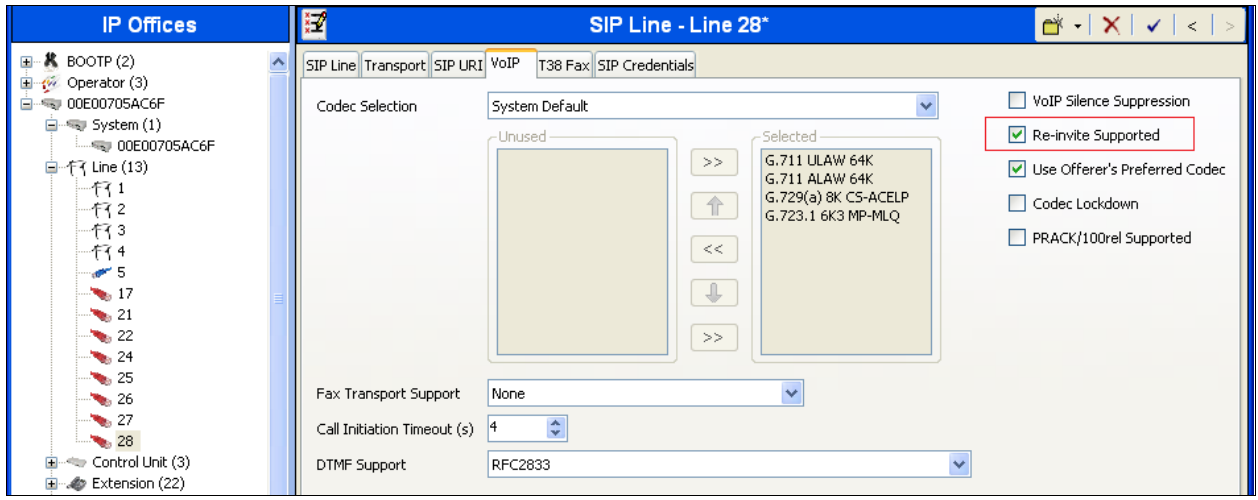

#### **5.5. Administer Incoming Call Route**

From the configuration tree in the left pane, right-click on **Incoming Call Route**, and select **New**  from the pop-up list to add a new route. For **Line Group Id**, select the incoming group number from **Section [5.4](#page-6-0)**, in this case "28".

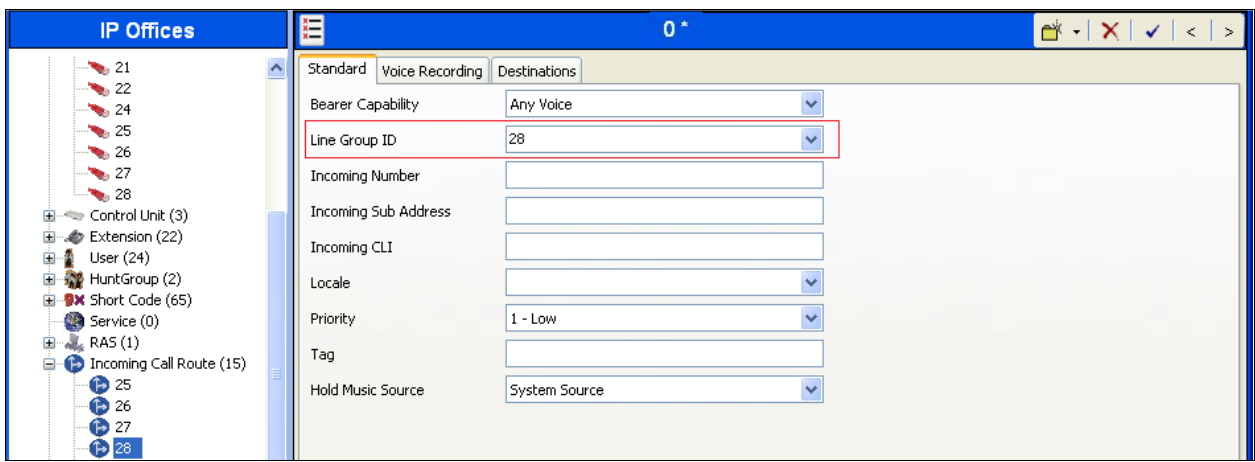

Select the **Destinations** tab. For **Destination**, enter "." to match any dialed number from IPC.

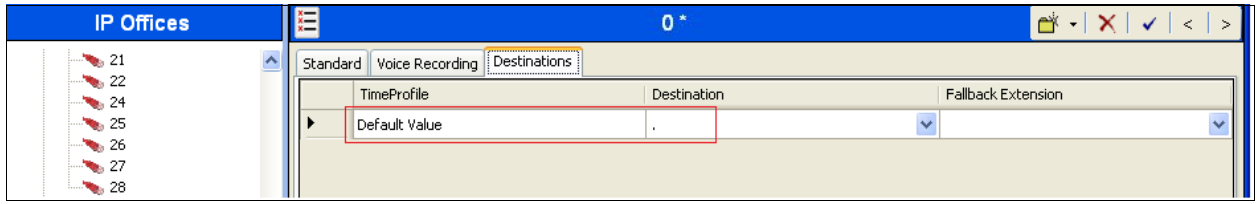

#### **5.6. Administer Short Code**

From the configuration tree in the left pane, right-click on **Short Code** and select **New** from the pop-up list to add a new short code for calls to IPC. In the compliance testing, users on IPC are designated with extensions 7205x, and the calls are routed over the SIP trunk to IPC Unigy.

For **Code**, enter "7205x". For **Telephone Number**, enter the value shown below where "." is to denote any calls that starts with 7205 will be sent using Line group (trunk) 28. For **Line Group ID**, enter the outgoing group number from **Section [5.4](#page-6-0)**.

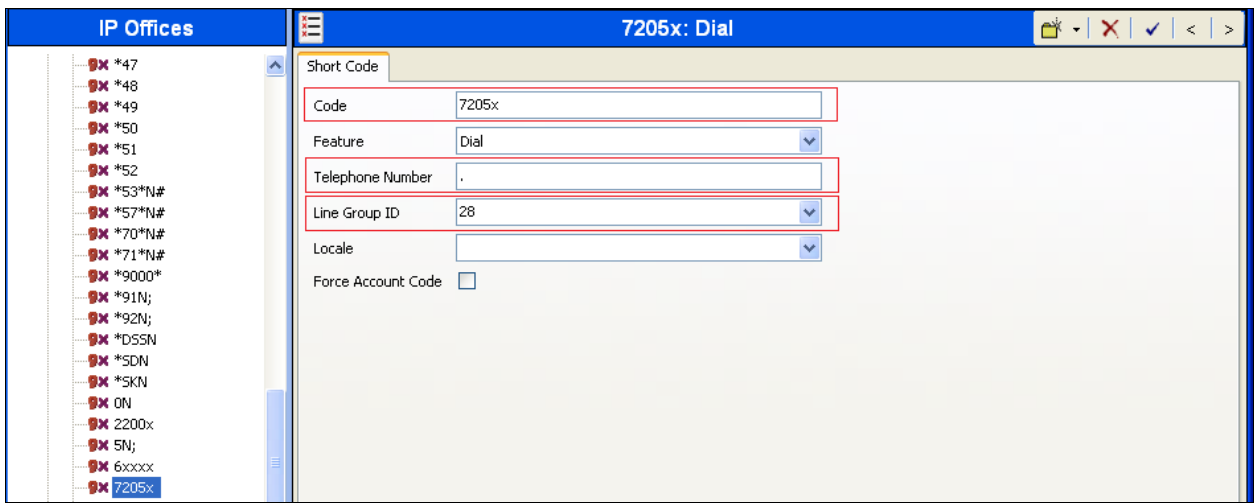

### **5.7. Administer Users**

From the configuration tree in the left pane, select a user from **Section [3](#page-2-0)** that will be placing and receiving calls via the SIP trunks with IPC. In this case, the user is "77011". Navigate to the **SIP** tab. For **SIP Name**, **SIP Display Name**, and **Contact**, enter the desired values to be used in the SIP URI's **From**, **Display Name**, and **Contact** fields respectively.

Repeat this section for all users placing and receiving calls with IPC. In the compliance testing, three users with extensions 77011, 77022, and 77001 were configured.

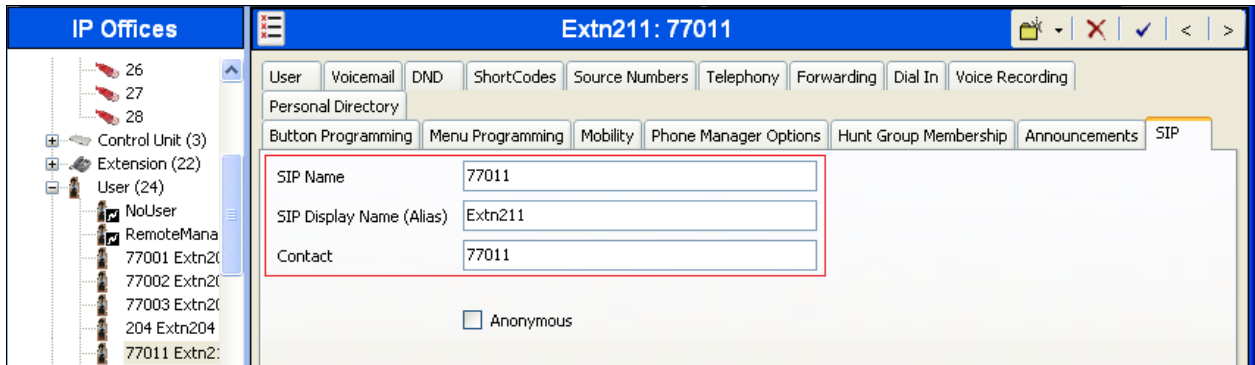

# **6. Configure IPC Media Manager**

This section provides the procedures for configuring IPC Unigy. The procedures include the following areas:

- Launch Unigy Management System
- Administer SIP trunks
- Administer trunk group
- Administer route lists
- Administer dial patterns
- Administer route plans

The configuration of IPC Unigy is typically performed by IPC installation technicians. The procedural steps are presented in these Application Notes for informational purposes.

### **6.1. Launch Unigy Management System**

Access the Unigy Management System web interface by using the URL "http://ip-address" in an Internet browser window, where "ip-address" is the IP address of the Media Manager. Log in using the appropriate credentials.

The screen below is displayed. Enter the appropriate credentials. Check **I agree with the Terms of Use**, and click **Login**.

In the subsequent screen (not shown), click **Continue**.

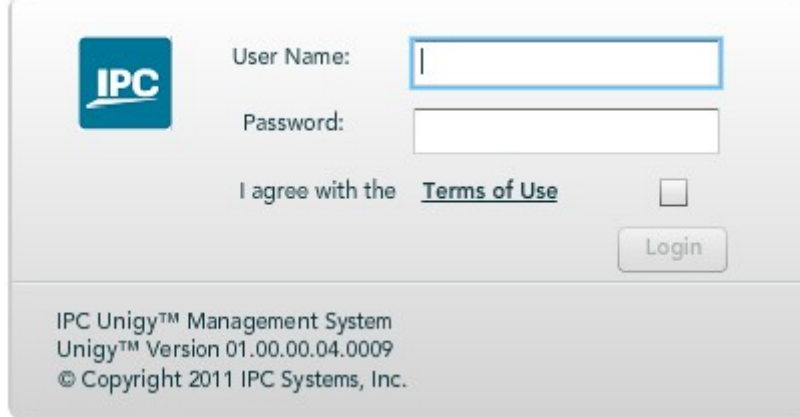

#### **6.2. Administer SIP Trunks**

Select **Site Configuration** under the **Configuration** menu at the top. Navigate to **Trunks SIP Trunks** in the left pane. Click the **Add** icon in the lower left pane to add a new SIP trunk. The screen below is displayed. Select "Dial Tone" from the **Select Connection Type** dropdown list.

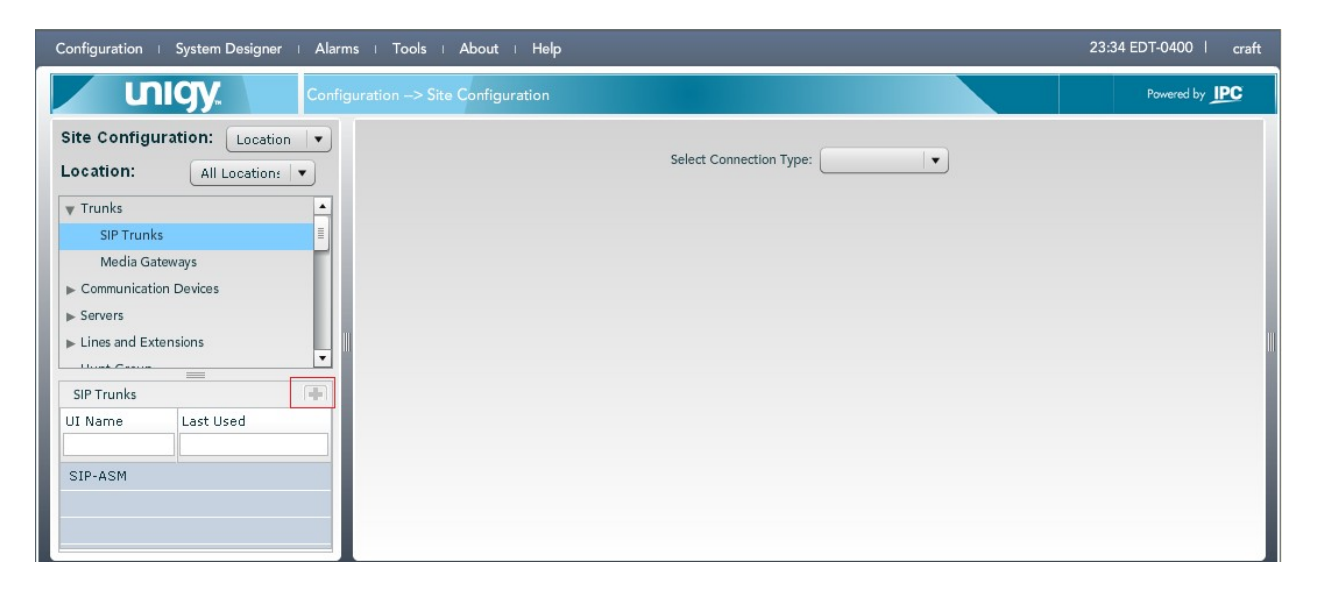

Enter the following values for the specified fields, and retain the default values for the remaining fields.

- Trunk Name **A** descriptive name
- **Destination Address** IP address of IP Office.
- **Destination Port** "5060"
- 
- Zone **An** available zone, in this case "Default Zone 1".
- **Channel** The number of SIP trunk group members in **Section 5.4**.
- **Reason Protocol** "SIP"
- **PBX Provider** "Avaya"
- **Connected Party Update** "UPDATE"

Click the **Save** button.

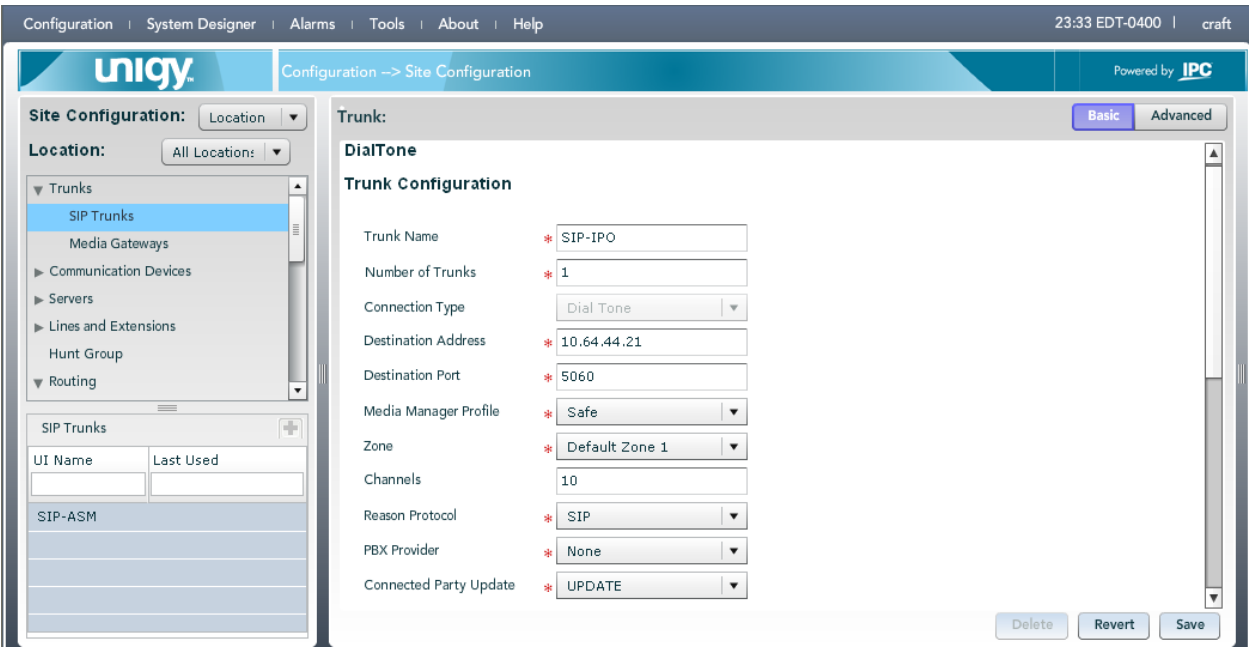

#### **6.3. Administer Trunk Groups**

<span id="page-13-0"></span>Select **Routing**  $\rightarrow$  **Trunk Groups** in the left pane, and click the **Add** icon in the lower left pane to add a new trunk group.

The **Trunk Group** screen is displayed in the right pane. In the **Properties** tab, enter a descriptive **Name**, and click **Save**. Select the **Trunks** tab in the right pane.

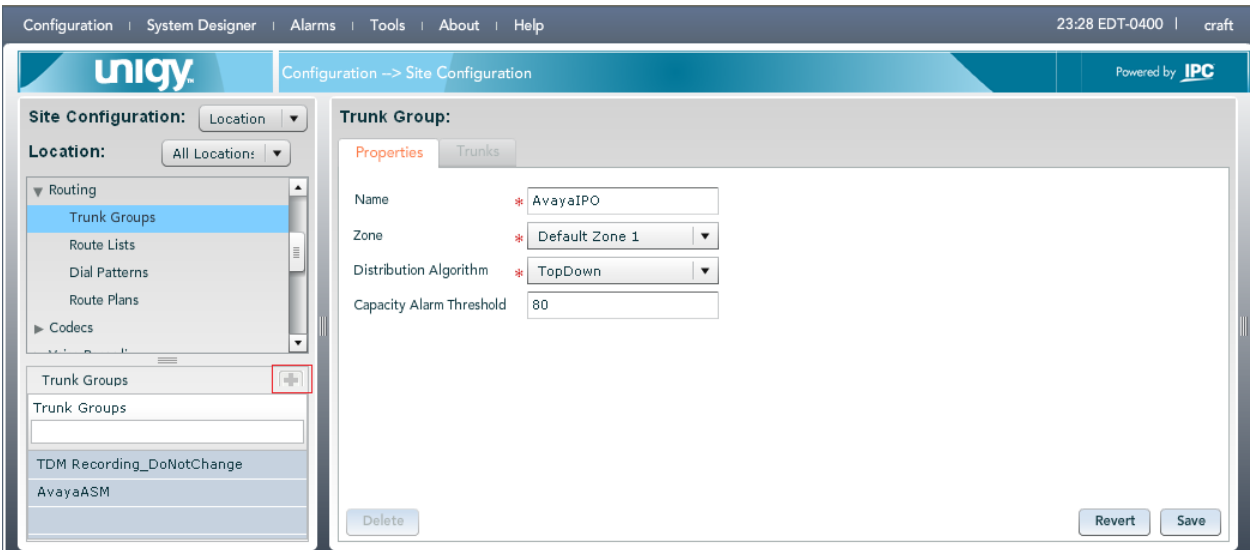

The screen is updated with three panes. In the rightmost pane, select the **Trunks** tab to display a list of trunks. Select the SIP trunk from **Section 6.2** in the rightmost pane and drag to the middle pane as shown below. Click **Save**.

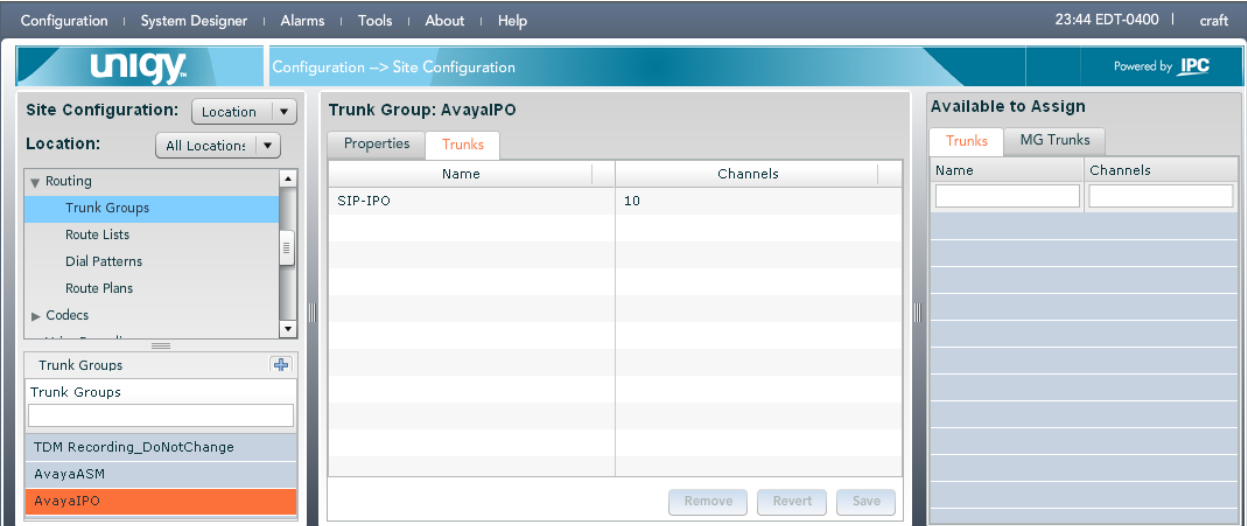

#### **6.4. Administer Route Lists**

<span id="page-14-0"></span>Select **Routing**  $\rightarrow$  **Route Lists** in the left pane, and click the **Add** icon in the lower left pane to add a new route list.

The **Route List** screen is displayed in the middle pane. For **Route List**, enter a descriptive name. In the right pane, select the trunk group from **Section [6.3](#page-13-0)** and drag into the **Assigned Trunk Groups on Route List** sub-section in the middle pane, as shown below. Click **Save**.

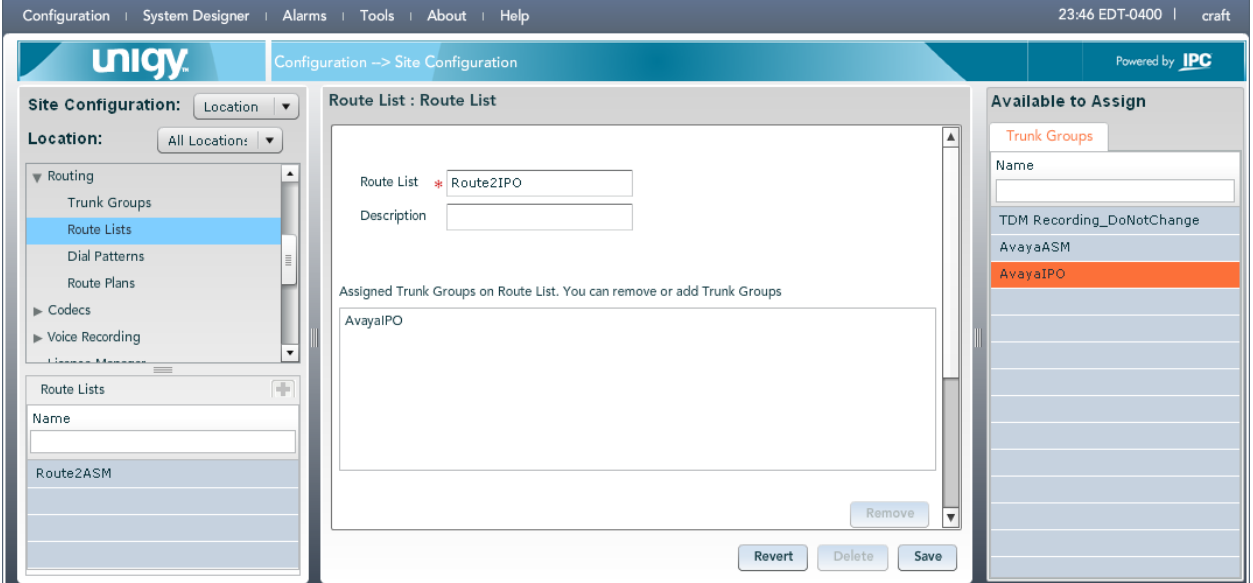

#### **6.5. Administer Dial Patterns**

Select **Routing**  $\rightarrow$  **Dial Patterns** in the left pane, to display the **Dial Patterns** screen in the right pane. Click **Add New** in the upper right pane.

In the **Dial pattern Details** sub-section in the lower right pane, enter the desired **Name** and **Description**. For **Pattern String**, enter "\*", meaning any call will be sent to IP Office. For **Call Classification**, select "External".

Click **Save**.

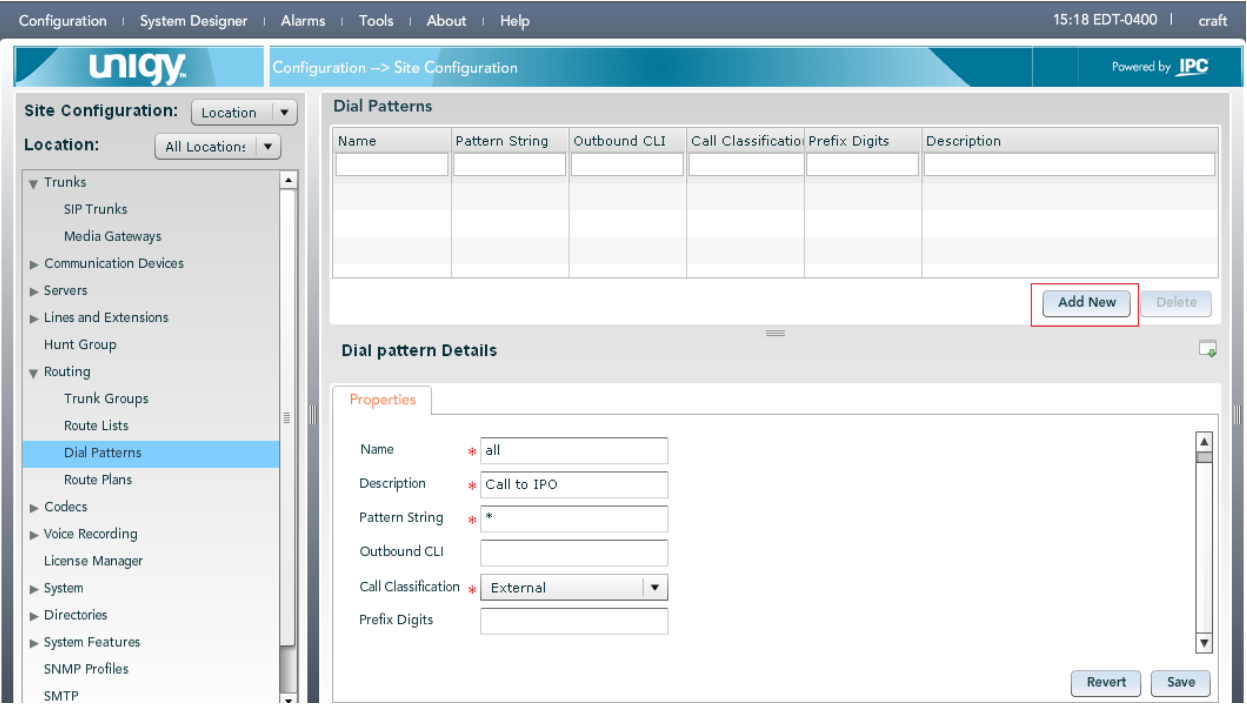

In the compliance the following dial pattern was created.

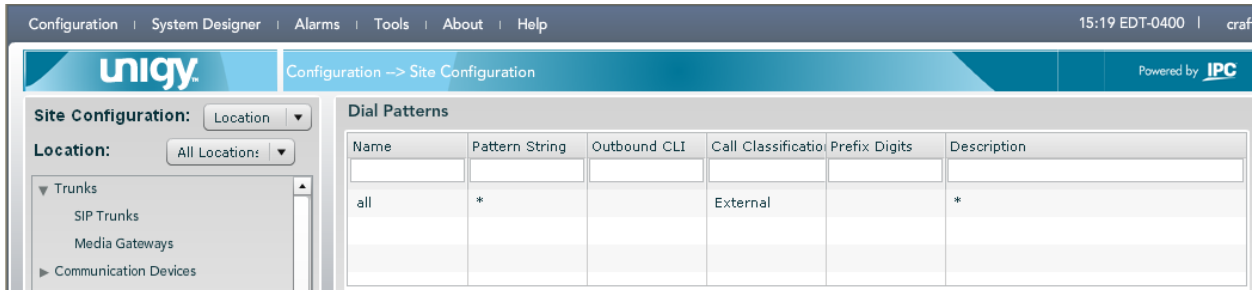

#### **6.6. Administer Route Plans**

Select **Routing**  $\rightarrow$  **Route Plans** in the left pane, and click **Add New** (not shown) in the right pane to create a new route plan.

The screen is updated with three panes, as shown below. In the **Route Plan** middle pane, enter a descriptive **UI Name** and optional **Description**. For **Calling Party**, enter "\*" to denote any calling party from Unigy. For **Called Party**, select "all". Select "Forward" for **Action**, and click **Save.**

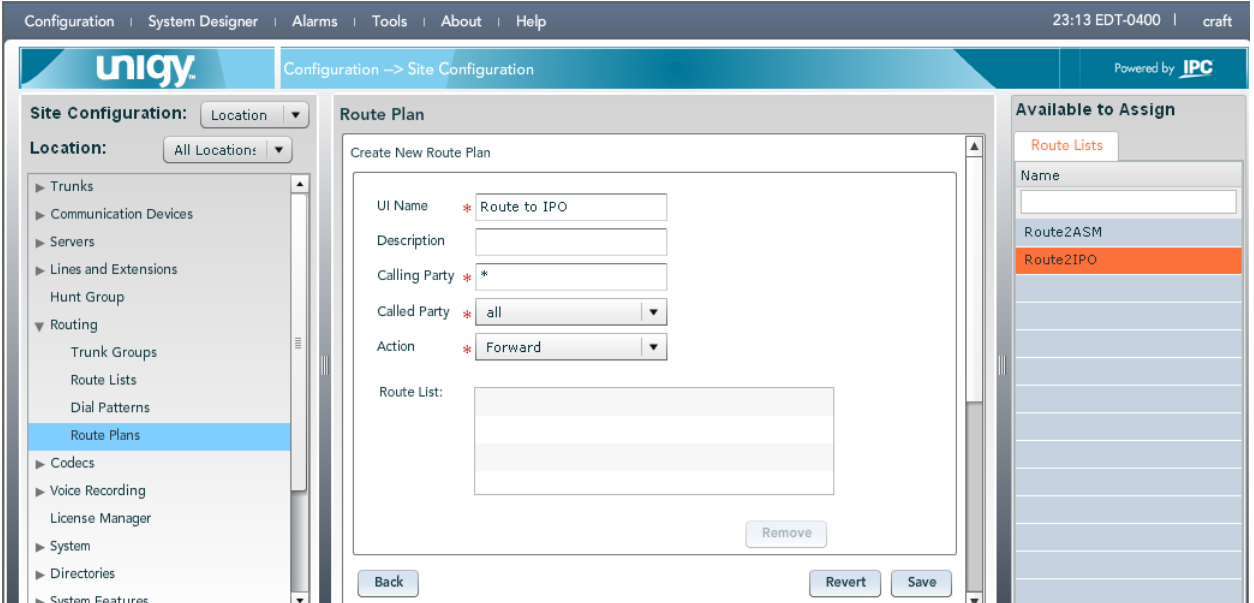

The screen is updated with the newly created route plan. Select the route plan, and click **Edit** toward the bottom of the screen (not shown).

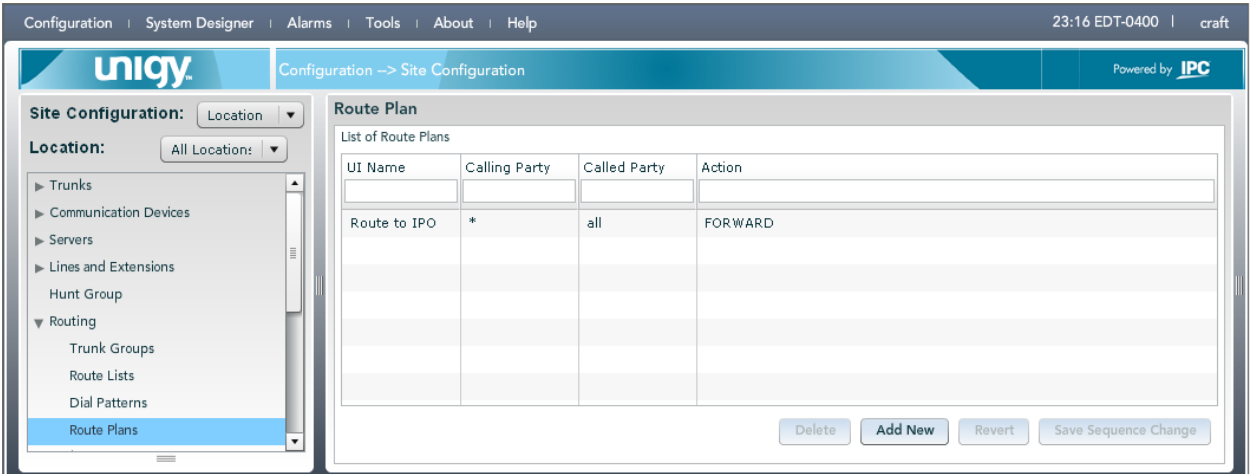

The screen is updated with three panes again, as shown below. In the right pane, select the route list from **Section [6.4](#page-14-0)** and drag into the **Route List** sub-section in the middle pane, as shown below. Click **Save**.

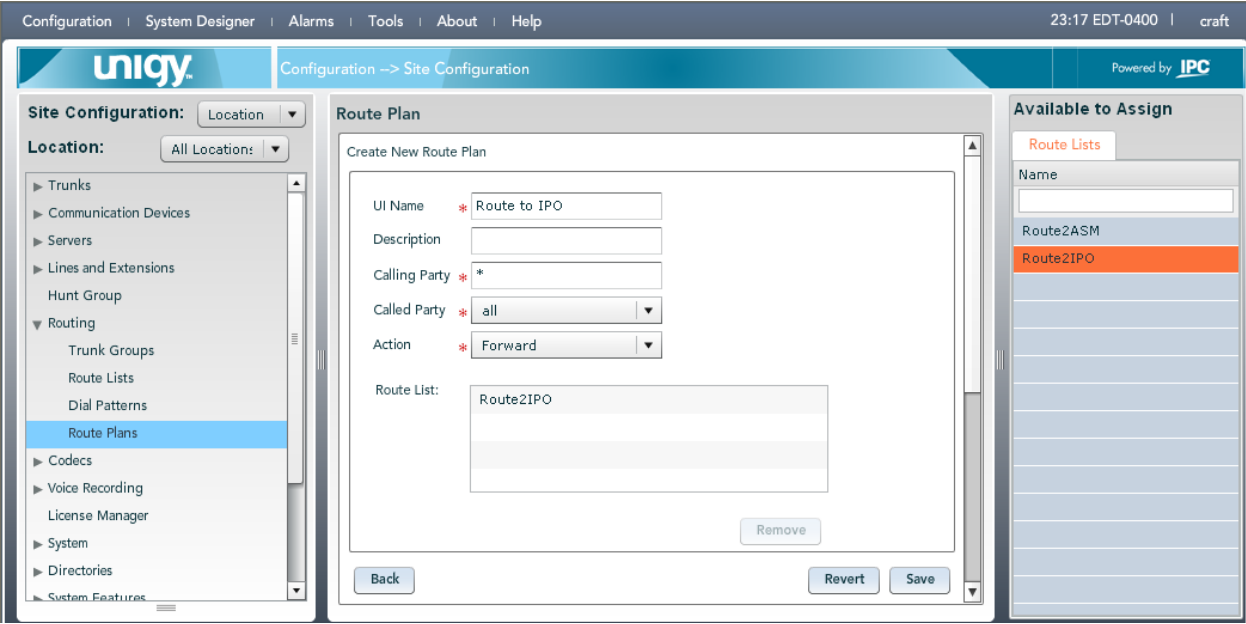

# **7. Verification Steps**

This section provides the tests that can be performed to verify proper configuration of Avaya IP Office and IPC Unigy. Establish a call between Avaya IP Office and IPC Unigy.

From the PC that installed **Avaya IP Office R7 Manager**, navigate to **All Programs**  $\rightarrow$  **IP Office → System Status** to launch the System Status application, and log in using the appropriate credentials. The **IP Office System Status** screen is displayed. Expand **Trunks** in the left pane and select the SIP line from **Section [5.4](#page-6-0)**, in this case "28".

Verify that the **SIP Trunk Summary** screen shows an active channel with **Current State** of "Connected". Also verify that the **Remote RTP Address** contains the IP address of the turret, and that **the Other Party on Call** contains the local IPO user.

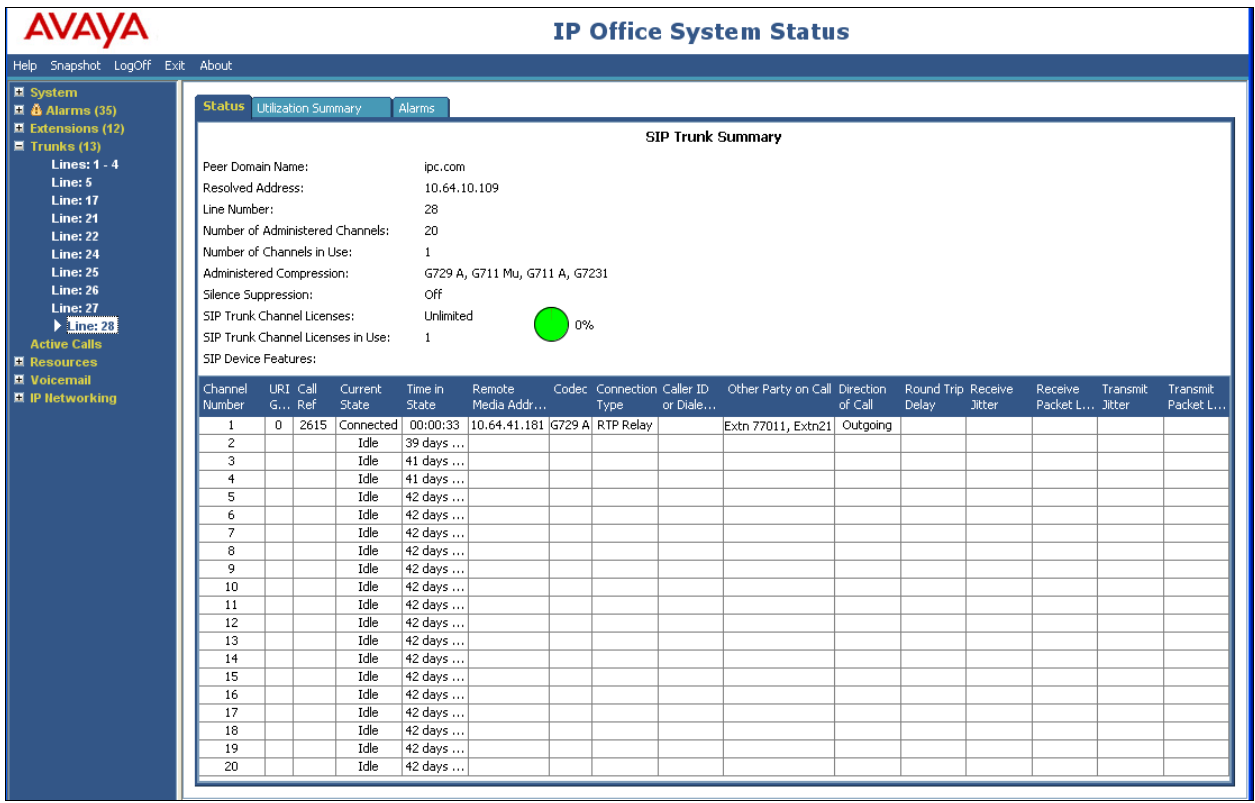

# **8. Conclusion**

These Application Notes describe the configuration steps required for IPC Unigy to successfully interoperate with Avaya IP Office. All feature and serviceability test cases were completed. All feature and serviceability test cases were completed with observations noted in **Section [2.2](#page-1-0)**.

## **9. Additional References**

This section references the product documentation relevant to these Application Notes.

- **1.** *IP Office 8.0 IP Office Installation*, Document Number 15-601042, Issue 25b, March 08, 2012
- **2.** *IP Office Release 8.0 Manager 10.0*, Document Number 15-601011, Issue 28h, March 28 2012
- **3.** ] *IP Office System Status Application*, Issue 06b, November 12, 2011 Document Number 15-601758
- **4.** *IP Office System Monitor*, Document Number 15-601019, Issue 02b
- **5.** *Unigy 1.0 System Configuration*, Part Number B02200187, Release 01, upon request to IPC Support.

#### **©2012 Avaya Inc. All Rights Reserved.**

Avaya and the Avaya Logo are trademarks of Avaya Inc. All trademarks identified by ® and ™ are registered trademarks or trademarks, respectively, of Avaya Inc. All other trademarks are the property of their respective owners. The information provided in these Application Notes is subject to change without notice. The configurations, technical data, and recommendations provided in these Application Notes are believed to be accurate and dependable, but are presented without express or implied warranty. Users are responsible for their application of any products specified in these Application Notes.

Please e-mail any questions or comments pertaining to these Application Notes along with the full title name and filename, located in the lower right corner, directly to the Avaya DevConnect Program at [devconnect@avaya.com.](mailto:devconnect@avaya.com)